# Introduction to IPv6 Lab

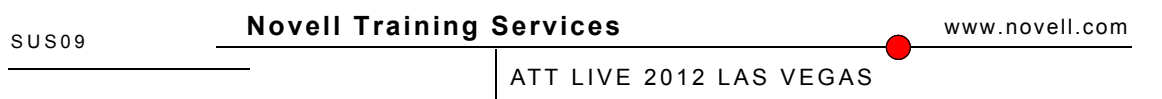

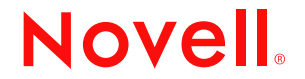

#### Proprietary Statement

Copyright © 2012 Novell, Inc. All rights reserved.

Novell, Inc., has intellectual property rights relating to technology embodied in the product that is described in this document. In particular, and without limitation, these intellectual property rights may include one or more of the U.S. patents listed on the Novell Legal Patents Web page (http://www.novell.com/company/legal/patents/) and one or more additional patents or pending patent applications in the U.S. and in other countries.

No part of this publication may be reproduced, photocopied, stored on a retrieval system, or transmitted without the express written consent of the publisher.

Novell, Inc. 404 Wyman Street, Suite 500 Waltham, MA 02451 U.S.A. [www.novell.com](http://www.novell.com/)

#### Novell Trademarks

For Novell trademarks, see the Novell Trademark and Service Mark list

(http://www.novell.com/company/legal/trademarks/tmlist.html). Third-Party Materials

All third-party trademarks are the property of their respective owners.

#### Software Piracy

Throughout the world, unauthorized duplication of software is subject to both criminal and civil penalties.

If you know of illegal copying of software, contact your local Software Antipiracy Hotline. For the Hotline number for your area, access Novell's World Wide Web page (http://www.novell.com) and look for the piracy page under "Programs."

Or, contact Novell's anti-piracy headquarters in the U.S. at 800-PIRATES (747- 2837) or 801-861-7101.

#### Disclaimer

Novell, Inc., makes no representations or warranties with respect to the contents or use of this documentation, and specifically disclaims any express or implied warranties of merchantability or fitness for any particular purpose.

Further, Novell, Inc., reserves the right to revise this publication and to make changes to its content, at any time, without obligation to notify any person or entity of such revisions or changes. Further, Novell, Inc., makes no representations or warranties with respect to any software, and specifically disclaims any express or implied warranties of merchantability or fitness for any particular purpose. Further, Novell, Inc., reserves the right to make changes to any and all parts of Novell software, at any time, without any obligation to notify any person or entity of such changes.

Any products or technical information provided under this Agreement may be subject to U.S. export controls and the trade laws of other countries. You agree to comply with all export control regulations and to obtain any required licenses or classification to export, re-export or import deliverables. You agree not to export or re-export to entities on the current U.S. export exclusion lists or to any embargoed or terrorist countries as specified in the U.S. export laws. You agree to not use deliverables for prohibited nuclear, missile, or chemical biological weaponry end uses. See the Novell International Trade Services Web page (http://www.novell.com/info/exports/) for more information on exporting Novell software. Novell assumes no responsibility for your failure to obtain any necessary export approvals.

This Novell Training Manual is published solely to instruct students in the use of Novell networking software. Although third-party application software packages are used in Novell training courses, this is for demonstration purposes only and shall not constitute an endorsement of any of these software applications.

Further, Novell, Inc. does not represent itself as having any particular expertise in these application software packages and any use by students of the same shall be done at the student's own risk.

# **Contents**

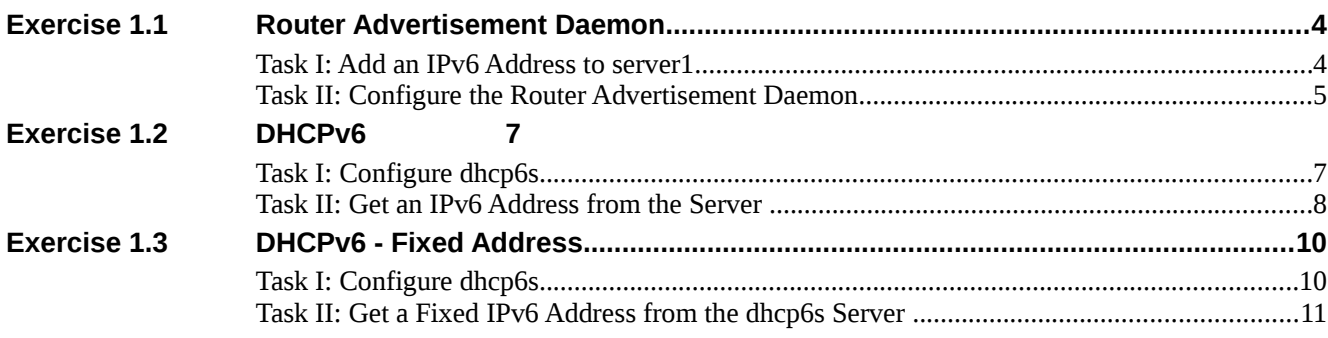

Note: The users root and geeko on the virtual machines have the password linux.

Note: It is recommended that you try to solve the tasks on your own based on the description first, and only refer to the step-by-step description if you need hints how to proceed.

## **1.1 Router Advertisement Daemon**

In this exercise, you configure radvd on server1 and provide an IPv6 address to server2.

The addresses used in this exercise are from the address range reserved for documentation

## **Objectives:**

Task I: Add an IPv6 Address to server1 Task II: Edit /etc/radvd.conf

#### **Special Instructions and Notes:**

If there is no eth1 interface on server1, use eth0 instead in the following instructions IPv6 address of server1: 2001:db8:::10 IPv6 network prefix: 2001:db8::/64

### **Task I: Add an IPv6 Address to server1**

In this task, you add the  $2001:$   $db8:$ : $10/64$  IPv6 address to eth1 (or eth0 if there is no eth1). You can add the address temporarily using the **ip** command, or permanently with YaST, or by directly editing the  $\texttt{ifcfg-file}$  for the interface.

Do the following:

- 1. On server1, open a terminal window and **su -** to the root account.
- 2. To set the IP address temporarily (until the server is rebooted), enter

#### **ip address add 2001:db8::10/64 dev eth1**

(If there is no eth1, use eth0 instead)

3. To view the address you just set, enter

#### **ip address show**

4. To set the address permanently, open the

/etc/sysconfig/network/ifcfg-eth1 file and edit the IPADDR entry:

IPADDR='2001:db8::10/64'

(If there is no eth1 interface, use the ifcfg-eth0 file and add the following line at the end:

IPADDR\_6='2001:db8::10/64' )

5. You can also run **yast2 lan** and configure eth1 according to the above information (or add an address to eth0 if there is no eth1).

## **Task II: Configure the Router Advertisement Daemon**

In this task, you configure the Router Advertisement Daemon to distribute IPv6 addresses

in the network. Its configuration file is /etc/radvd.conf. It needs to be edited for radvd to be able to distribute IPv6 network prefixes in the local network.

Do the following:

- 1. As root user, on server1 open the /etc/radvd.conf file in an editor.
- 2. Scroll down to the line

prefix 2001:db8:1:0::/64

and change it to

prefix 2001:db8::/64

3. Put comment characters (#) in front of all entries that are below the following lines: prefix 2001:db8::/64

> AdvOnLink on; AdvAutonomous on; AdvRouterAddr off;

```
};
```
except for the last line with

};

4. Turn on IPv6 routing with

**echo 1 > /proc/sys/net/ipv6/conf/all/forwarding**

(You can make this persist over reboot by setting IPV6\_FORWARD="yes" in

/etc/sysconfig/sysctl.)

5. Start radvd with the command

#### **rcradvd start**

- 6. If you want to start radvd automatically when the system boots, enter **chkconfig radvd on**
- 7. On server2, open a terminal window and enter

**ip a s**

You should see that one interface now has an additional IPv6 address with the 2001:db8: prefix

8. From server2, try to ping server1 by entering

**ping6 2001:db8::10**

You have now set up radvd on server1.

#### **(End of Exercise)**

## **1.2 DHCPv6**

In this exercise, you configure dhcp6s on server1 and provide an IPv6 address and other information to server2.

The addresses used in this exercise are from the address range reserved for documentation

## **Objectives:**

Task I: Configure dhcp6s Task II: Get an IPv6 Address from the Server

#### **Special Instructions and Notes:**

If there is no eth1 interface, use eth0 instead in the following instructions IPv6 address of server1: 2001:db8::10/64

• IPv6 address range: 2001:db8::1 to 2001:db8::100

### **Task I: Configure dhcp6s**

In this task, you configure the dhcp6s server to distribute IPv6 addresses from the pool given above as well as other information, such as the DNS server to use, in the network. The configuration of the dhcp6s server is contained in the /etc/dhcp6s.conf file.

Do the following:

- 1. On server1, open a terminal window and **su -** to the root account.
- 2. Open the /etc/dhcp6s.conf file in an editor and edit it so it looks like the

following example (use eth0 if there is no eth1 in the virtual machine):

interface eth1 {

```
 server-preference 255;
renew-time 60;
rebind-time 90;
prefer-life-time 130;
valid-life-time 200;
allow rapid-commit;
option dns_servers 2001:db8::10;
```
link AAA {

pool{

range 2001:db8::1 to 2001:db8::100/64;

6 *Copying all or part of this manual, or distributing such copies, is strictly prohibited. To report suspected copying, please call 1-800-PIRATES* Version 1

```
 prefix 2001:db8::/64;
};
```
3. In a terminal window as root, open the /etc/sysconfig/network/dhcp6s file in an editor and edit it so it looks like the following (use eth0 if there is no

eth1):

};

# specify the interface for dhcp6s

DHCP6SIF=eth1

};

# Command line options here

DHCP6SARGS=-v

Save the file and close the editor.

4. Start the dhcp6s server:

**rcdhcp6s start**

5. In a terminal window, enter

**tail -f /var/log/messages**

6. Leave the terminal window open and the tail process running while you do Task II.

### **Task II: Get an IPv6 Address from the Server**

You can simply start YaST and edit the eth1 (or eth0) configuration to use DHCPv6, it will create the /var/lib/dhcpv6/dhcp6c.eth1.conf file and start dhcp6c. However, the steps below will give you some idea what happens "under the hood".

Do the following:

9. On server2, as root open a terminal window and, using an editor, create a

/var/lib/dhcpv6/dhcp6c.eth1.conf file with the following content (if

there is no eth1, use eth0 instead):

```
interface eth1 {
    request domain-name-servers;
```
request domain-search-list;

```
};
```
10. In a terminal window, as root, enter

**dhcp6c -v --netconfig -c**

**/var/lib/dhcpv6/dhcp6c.eth1.conf -f eth1**

11. Open a second terminal window, and enter

**ip a s**

You should see an additional IPv6 address with the 2001:db8: prefix from the

Version 1 *Copying all or part of this manual, or distributing such copies, is strictly prohibited. To report suspected copying, please call 1-800-PIRATES*

range defined in Task I.

12. In the second terminal window, enter

**cat /etc/resolv.conf**

You should see a nameserver 2001:db8::10 entry

13. Stop the dhcp6c process in the first terminal window by pressing Ctrl+c. Enter **ip a s** again and, using **cat**, have a look at /etc/resolv.conf. You should see that the IP address is removed again, as is the nameserver entry.

You have set up DHCPv6 on server1 and received the network information on server2.

**(End of Exercise)**

## **1.3 DHCPv6 - Fixed Address**

In this exercise, you configure dhcp6s on server1 and provide a fixed IPv6 address and other information to server2.

The addresses used in this exercise are from the address range reserved for documentation

## **Objectives:**

Task I: Configure dhcp6s Task II: Get an IPv6 Address from the Server

#### **Special Instructions and Notes:**

If there is no eth1 interface, use eth0 instead in the following instructions IPv6 address of server1: 2001:db8::10/64 IPv6 address of server2: 2001:db8::20/64

### **Task I: Configure dhcp6s**

The configuration of the dhcp6s server is contained in the /etc/dhcp6s.conf file. In this task you configure dhcp6s to hand out addresses from a pool to clients

- 1. On server1, open a terminal window and **su -** to the root account.
- 2. Check the /var/lib/dhcpv6/server6.leases file and note the DUID (DHCP UID) and the IAID (Identity Association Identifier) for the lease from the last lab:

DUID: \_\_\_\_\_\_\_\_\_\_\_\_\_\_\_\_\_\_\_\_\_\_\_\_\_\_\_\_\_\_\_\_\_\_\_\_\_\_\_\_\_\_\_\_\_\_\_\_\_\_\_\_\_\_\_\_\_\_\_

IAID:

3. Open the /etc/dhcp6s.conf file in an editor and add the following after the

link entry from the last lab, using the DUID and IAID values from Step 2:

```
 link AAA {
     pool{
          range 2001:db8::1 to 2001:db8::100/64;
         prefix 2001:db8::/64;
     };
};
host BBB {
 duid 00:01:00:01:...;
iaidinfo {
    iaid 144...;
```
Version 1 *Copying all or part of this manual, or distributing such copies, is strictly prohibited. To report suspected copying, please call 1-800-PIRATES*

```
 renew-time 30;
           rebind-time 40;
     };
     address {
           2001:db8::20/64;
           prefer-life-time 60;
           valid-life-time 90;
     };
};
 Save the file and leave the editor.
```
4. Restart the dhcp6s server.

**rcdhcp6s restart**

5. In a terminal window, enter

**tail -f /var/log/messages**

6. Leave the tail process running while you do Task II of this exercise.

### **Task II: Get a Fixed IPv6 Address from the dhcp6s Server**

You can simply start YaST and edit the eth1 (or eth0) configuration to use DHCPv6, it will create the /var/lib/dhcpv6/dhcp6c.eth1.conf file and start dhcp6c. However, the steps below will give you some idea what happens "under the hood".

Do the following:

14. Unless already done in the previous lab, on server2, as root open a terminal

window and, using an editor, create a

/var/lib/dhcpv6/dhcp6c.eth1.conf file with the following content:

interface eth1 {

request domain-name-servers;

request domain-search-list;

```
};
```
15. In a terminal window, as root, enter

**dhcp6c -v --netconfig -c**

**/var/lib/dhcpv6/dhcp6c.eth1.conf -f eth1**

16. Open a second terminal window, and enter

**ip a s**

You should see the 2001:db8::20 IPv6 address.

If not, the dhcp6s server might still be using the old lease information, as it may

10 *Copying all or part of this manual, or distributing such copies, is strictly prohibited. To report suspected copying, please call 1-800-PIRATES* Version 1 still be valid. In this case open the /var/lib/dhcpv6/server6.leases file, restart the dhcp6s server on server1 and on server2 stop and start the dhcp6c process.

17. In the second terminal window, enter

**cat /etc/resolv.conf**

You should see a nameserver 2001:db8::10 entry

18. On server2, stop the dhcp6c process in the first terminal window by pressing Ctrl+c.

You have set up DHCPv6 on server1 and received the specific IPv6 address on server2.

**(End of Exercise)**